# **TL260GS / TL265GS**

Internet and GSM / GPRS Dual-Path Alarm Communicator

# **GS2060 / GS2065**

GSM / GPRS Wireless Alarm Communicator

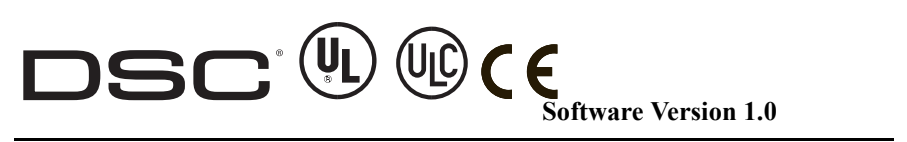

**Installation Manual**

# **Limited Warranty**

Digital Security Controls warrants the original purchaser that for a period of twelve months from the date of purchase, the product shall be free of defects in materials and workmanship under normal use. During the warranty period, Digital Security Controls shall, at its option, repair or replace any defective product upon return of the product to its factory, at no charge for labour and materials. Any replacement and/or repaired parts are warranted for the remainder of the original warranty or ninety (90) days, whichever is longer. The original purchaser must promptly notify Digital Security Controls in writing that there is defect in material or workmanship, such written notice to be received in all events prior to expiration of the warranty period. There is absolutely no warranty on software and all software products are sold as a user license under the terms of the software license agreement included with the product. The Customer assumes all responsibility for the proper selection, installation, operation and maintenance of any products purchased from DSC. Custom products are only warranted to the extent that they do not function upon delivery. In such cases, DSC can replace or credit at its option.

## *International Warranty*

The warranty for international customers is the same as for any customer within Canada and the United States, with the exception that Digital Security Controls shall not be responsible for any customs fees, taxes, or VAT that may be due.

## *Warranty Procedure*

To obtain service under this warranty, please return the item(s) in question to the point of purchase. All authorized distributors and dealers have a warranty program. Anyone returning goods to Digital Security Controls must first obtain an authorization number. Digital Security Controls will not accept any shipment whatsoever for which prior authorization has not been obtained.

## *Conditions to Void Warranty*

This warranty applies only to defects in parts and workmanship relating to normal use. It does not cover:

- damage incurred in shipping or handling
- damage caused by disaster such as fire, flood, wind, earthquake or lightning
- damage due to causes beyond the control of Digital Security Controls such as excessive voltage, mechanical shock or water damage
- damage caused by unauthorized attachment, alterations, modifications or foreign objects
- damage caused by peripherals (unless such peripherals were supplied by Digital Security Controls)
- defects caused by failure to provide a suitable installation environment for the products
- damage caused by use of the products for purposes other than those for which it was designed
- damage from improper maintenance
- damage arising out of any other abuse, mishandling or improper application of the products

## *Items Not Covered by Warranty*

In addition to the items which void the Warranty, the following items shall not be covered by Warranty: (i) freight cost to the repair centre; (ii) products which are not identified with DSC's product label and lot number or serial number; (iii) products disassembled or repaired in such a manner as to adversely affect performance or prevent adequate inspection or testing to verify any warranty claim. Access cards or tags returned for replacement under warranty will be credited or replaced at DSC's option. Products not covered by this warranty, or otherwise out of warranty due to age, misuse, or damage shall be evaluated, and a repair estimate shall be provided. No repair work will be performed until a valid purchase order is received from the Customer and a Return Merchandise Authorisation number (RMA) is issued by DSC's Customer Service.

Digital Security Controls' liability for failure to repair the product under this warranty after a reasonable number of attempts will be limited to a replacement of the product, as the exclusive remedy for breach of warranty. Under no circumstances shall Digital Security Controls be liable for any special, incidental, or consequential damages based upon breach of warranty, breach of contract, negligence, strict liability, or any other legal theory. Such damages include, but are not limited to, loss of profits, loss of the product or any associated equipment, cost of capital, cost of substitute or replacement equipment, facilities or services, down time, purchaser's time, the claims of third parties, including customers, and injury to property. The laws of some jurisdictions limit or do not allow the disclaimer of consequential damages. If the laws of such a jurisdiction apply to any claim by or against DSC, the limitations and disclaimers contained here shall be to the greatest extent permitted by law. Some states do not allow the exclusion or limitation of incidental or consequential damages, so that the above may not apply to you.

## *Disclaimer of Warranties*

This warranty contains the entire warranty and shall be in lieu of any and all other warranties, whether expressed or implied (including all implied warranties of merchantability or fitness for a particular purpose) and of all other obligations or liabilities on the part of Digital Security Controls. Digital Security Controls neither assumes responsibility for, nor authorizes any other person purporting to act on its behalf to modify or to change this warranty, nor to assume for it any other warranty or liability concerning this product. This disclaimer of warranties and limited warranty are governed by the laws of the province of Ontario, Canada. WARNING: Digital Security Controls recommends that the entire system be completely tested on a regular basis. However, despite frequent testing, and due to, but not limited to, criminal tampering or electrical disruption, it is possible for this product to fail to perform as expected.

## *Out of Warranty Repairs*

Digital Security Controls will at its option repair or replace out-of-warranty products which are returned to its factory according to the following conditions. Anyone returning goods to Digital Security Controls must first obtain an authorization number. Digital Security Controls will not accept any shipment whatsoever for which prior authorization has not been obtained. Products which Digital Security Controls determines to be repairable will be repaired and returned. A set fee which Digital Security Controls has predetermined and which may be revised from time to time, will be charged for each unit repaired. Products which Digital Security Controls determines not to be repairable will be replaced by the nearest equivalent product available at that time. The current market price of the replacement product will be charged for each replacement unit.

Printed In Canada

# **WARNING**

## **Please Read Carefully**

## *Note to Installers*

This warning contains vital information. As the only individual in contact with system users, it is your responsibility to bring each item in this warning to the attention of the users of this system.

## *System Failures*

This system has been carefully designed to be as effective as possible. There are circumstances, however, involving fire, burglary, or other types of emergencies where it may not provide protection. Any alarm system of any type may be compromised deliberately or may fail to operate as expected for a variety of reasons. Some but not all of these reasons may be: Inadequate Installation

A security system must be installed properly in order to provide adequate protection. Every installation should be evaluated by a security professional to ensure that all access points and areas are covered. Locks and latches on windows and doors must be secure and operate as intended. Windows, doors, walls, ceilings and other building materials must be of sufficient strength and construction to provide the level of protection expected. A reevaluation must be done during and after any construction activity. An evaluation by the fire and/or police department is highly recommended if this service is available.

## *Criminal Knowledge*

This system contains security features which were known to be effective at the time of manufacture. It is possible for persons with criminal intent to develop techniques which reduce the effectiveness of these features. It is important that a security system be reviewed periodically to ensure that its features remain effective and that it be updated or replaced if it is found that it does not provide the protection expected.

## *Access by Intruders*

Intruders may enter through an unprotected access point, circumvent a sensing device, evade detection by moving through an area of insufficient coverage, disconnect a warning device, or interfere with or prevent the proper operation of the system.

## *Power Failure*

Control units, intrusion detectors, smoke detectors and many other security devices require an adequate power supply for proper operation. If a device operates from batteries, it is possible for the batteries to fail. Even if the batteries have not failed, they must be charged, in good condition and installed correctly. If a device operates only by AC power, any interruption, however brief, will render that device inoperative while it does not have power. Power interruptions of any length are often accompanied by voltage fluctuations which may damage electronic equipment such as a security system. After a power interruption has occurred, immediately conduct a complete system test to ensure that the system operates as intended.

## *Failure of Replaceable Batteries*

This system's wireless transmitters have been designed to provide several years of battery life under normal conditions. The expected battery life is a function of the device environment, usage and type. Ambient conditions such as high humidity, high or low temperatures, or large temperature fluctuations may reduce the expected battery life. While each transmitting device has a low battery monitor which identifies when the batteries need to be replaced, this monitor may fail to operate as expected. Regular testing and maintenance will keep the system in good operating condition.

## *Compromise of Radio Frequency (Wireless) Devices*

Signals may not reach the receiver under all circumstances which could include metal objects placed on or near the radio path or deliberate jamming or other inadvertent radio signal interference.

## *Smoke Detectors*

Smoke detectors that are a part of this system may not properly alert occupants of a fire for a number of reasons, some of which follow. The smoke detectors may have been improperly installed or positioned. Smoke may not be able to reach the smoke detectors, such as when the fire is in a chimney, walls or roofs, or on the other side of closed doors. Smoke detectors may not detect smoke from fires on another level of the residence or building.

Every fire is different in the amount of smoke produced and the rate of burning. Smoke detectors cannot sense all types of fires equally well. Smoke detectors may not provide timely warning of fires caused by carelessness or safety hazards such as smoking in bed, violent explosions, escaping gas, improper storage of flammable materials, overloaded electrical circuits, children playing with matches or arson.

Even if the smoke detector operates as intended, there may be circumstances when there is insufficient warning to allow all occupants to escape in time to avoid injury or death.

## *Motion Detectors*

Motion detectors can only detect motion within the designated areas as shown in their respective installation instructions. They cannot discriminate between intruders and intended occupants. Motion detectors do not provide volumetric area protection. They have multiple beams of detection and motion can only be detected in unobstructed areas covered by these beams. They cannot detect motion which occurs behind walls, ceilings, floor, closed doors, glass partitions, glass doors or windows. Any type of tampering whether intentional or unintentional such as masking, painting, or spraying of any material on the lenses, mirrors, windows or any other part of the detection system will impair its proper operation.

Passive infrared motion detectors operate by sensing changes in temperature. However their effectiveness can be reduced when the ambient temperature rises near or above body temperature or if there are intentional or unintentional sources of heat in or near the detection area. Some of these heat sources could be heaters, radiators, stoves, barbeques, fireplaces, sunlight, steam vents, lighting and so on.

## *Warning Devices*

Warning devices such as sirens, bells, horns, or strobes may not warn people or waken someone sleeping if there is an intervening wall or door. If warning devices are located on a different level of the residence or premise, then it is less likely that the occupants will be alerted or awakened. Audible warning devices may be interfered with by other noise sources such as stereos, radios, televisions, air conditioners or other appliances, or passing traffic. Audible warning devices, however loud, may not be heard by a hearing-impaired person.

## *Telephone Lines*

If telephone lines are used to transmit alarms, they may be out of service or busy for certain periods of time. Also an intruder may cut the telephone line or defeat its operation by more sophisticated means which may be difficult to detect.

## *Insufficient Time*

There may be circumstances when the system will operate as intended, yet the occupants will not be protected from the emergency due to their inability to respond to the warnings in a timely manner. If the system is monitored, the response may not occur in time to protect the occupants or their belongings.

## *Component Failure*

Although every effort has been made to make this system as reliable as possible, the system may fail to function as intended due to the failure of a component.

## *Inadequate Testing*

Most problems that would prevent an alarm system from operating as intended can be found by regular testing and maintenance. The complete system should be tested weekly and immediately after a break-in, an attempted break-in, a fire, a storm, an earthquake, an accident, or any kind of construction activity inside or outside the premises. The testing should include all sensing devices, keypads, consoles, alarm indicating devices and any other operational devices that are part of the system.

## *Security and Insurance*

Regardless of its capabilities, an alarm system is not a substitute for property or life insurance. An alarm system also is not a substitute for property owners, renters, or other occupants to act prudently to prevent or minimize the harmful effects of an emergency situation.

## *Warning*

The SG-System I is a PLUGGABLE EQUIPMENT TYPE A, using a detachable power supply cord that serves as a disconnecting device. It shall be installed and used in an environment that provides the pollution degree m ax 2 and overvoltages category II, NON-HAZARDOUS LOCATIONS, INDOOR only. The equipment is fixed, wall-mounted and shall be installed as specified in these instructions. the equipment enclosure must be fully assembled and closed, with all the necessary screws and tabs, and secured to a wall prior to operation. It is intended to be installed, operated, and maintained by SERVICE PERSONS ONLY in RESTRICTED ACCESS locations.

When installing, connecting, and operating the SG-I, please observe the following instructions:

- Only attach the connection cable to an appropriate socket.
- Ensure that cables are laid in such a way that accidents cannot occur. Connected cables must not be subject to excessive mechanical strain.
- Use only authorized accessories for this equipment.
- Never install telephone wiring during an electrical storm.
- Disconnect the power connection and all other connections before servicing or modifying any electrical installation within the cabinet.

Do not dispose of batteries in water or in a fire. Disposing of batteries in a fire will cause rupture and explosion.

Do not dispose of waste batteries as unsorted municipal waste. Consult your local rules and laws regarding the recycling of batteries. Some of the materials found within the battery could become toxic if not disposed of properly and may affect the environment.

## **FCC**

## COMPLIANCE STATEMENT

## *CAUTION: Changes or modifications not expressly approved by Digital Security Controls Ltd. could void your authority to use this equipment.*

This equipment has been tested and found to comply with the limits for a Class B digital device, pursuant to Part 15 of the FCC Rules. These limits are designed to provide reasonable protection against harmful interfer-ence in a residential installation. This equipment generates, uses and can radiate radio frequency energy and, if not installed and used in accordance with the instructions, may cause harmful interference to radio communications. However, there is no guarantee that interference will not occur in a particular installation. If this equipment does cause harmful interference to radio or television reception, which can be deter-mined by turning the equipment off and on, the user is encouraged to try to correct the interference by one or more of the following measures:

- Re-orient the receiving antenna.
- Increase the separation between the equipment and receiver.
- Connect the equipment into an outlet on a circuit different from that to which the receiver is connected.
- Consult the dealer or an experienced radio/television technician for help.

The user may find the following booklet prepared by the FCC useful: 'How to Identify and Resolve Radio/Television Interference Problems'. This booklet is available from the U.S. Government Printing Office, Washington D.C. 20402, Stock # 004-000-00345- 4.

Warning: To satisfy FCC RF exposure requirements for mobile transmitting devices, a separation distance of 20cm or more must be maintained between the antenna of this device and persons during device operation.

## **Industry Canada Statement**

IC: 160A-GS260L

This Class B digital apparatus complies with Canadian ICES-003. Cet appareil numérique de la classe B est conforme à la norme NMB-003 du Canada

## **IMPORTANT - READ CAREFULLY:**

**DSC Software purchased with or without Products and Components is copyrighted and is purchased under the following license terms:**

- This End-User License Agreement ("EULA") is a legal agreement between **You** (the company, individual or entity who acquired the Software and any related Hardware) and **Digital Security Controls, a division of Tyco Safety Products Canada Ltd.** ("DSC"), the manufacturer of the integrated security systems and the developer of the software and any related products or components ("HARDWARE") which You acquired.
- If the DSC software product ("SOFTWARE PRODUCT" or "SOFTWARE") is intended to be accompanied by HARD-WARE, and is NOT accompanied by new HARDWARE, You may not use, copy or install the SOFTWARE PRODUCT. The SOFTWARE PRODUCT includes computer software, and may include associated media, printed materials, and "online" or electronic documentation.
- Any software provided along with the SOFTWARE PRODUCT that is associated with a separate end-user license agreement is licensed to You under the terms of that license agreement.
- By installing, copying, downloading, storing, accessing or otherwise using the SOFTWARE PRODUCT, You agree unconditionally to be bound by the terms of this EULA, even if this EULA is deemed to be a modification of any previous arrangement or contract. If You do not agree to the terms of this EULA, DSC is unwilling to license the SOFTWARE PRODUCT to You, and You have no right to use it.

## **SOFTWARE PRODUCT LICENSE**

The SOFTWARE PRODUCT is protected by copyright laws and international copyright treaties, as well as other intellectual property laws and treaties. The SOFTWARE PRODUCT is licensed, not sold.

**1. GRANT OF LICENSE.** This EULA grants You the following rights:

(a) **Software Installation and Use** - For each license You acquire, You may have only one copy of the SOFTWARE PRODUCT installed.

(b) **Storage/Network Use** - The SOFTWARE PRODUCT may not be installed, accessed, displayed, run, shared or used concurrently on or from different computers, including a workstation, terminal or other digital electronic device ("Device"). In other words, if You have several workstations, You will have to acquire a license for each workstation where the SOFTWARE will be used.

(c) **Backup Copy** - You may make back-up copies of the SOFTWARE PRODUCT, but You may only have one copy per license installed at any given time. You may use the back-up copy solely for archival purposes. Except as expressly provided in this EULA, You may not otherwise make copies of the SOFTWARE PRODUCT, including the printed materials accompanying the SOFTWARE.

## **2**. **DESCRIPTION OF OTHER RIGHTS AND LIMITATIONS.**

(a) **Limitations on Reverse Engineering, Decompilation and Disassembly** - You may not reverse engineer, decompile, or disassemble the SOFTWARE PRODUCT, except and only to the extent that such activity is expressly permitted by applicable law notwithstanding this limitation. You may not make any changes or modifications to the Software, without the written permission of an officer of DSC. You may not remove any proprietary notices, marks or labels from the Software Product. You shall institute reasonable measures to ensure compliance with the terms and conditions of this EULA.

- (b) **Separation of Components** The SOFTWARE PRODUCT is licensed as a single product. Its component parts may not be separated for use on more than one HARDWARE unit.
- (c) **Single INTEGRATED PRODUCT** If You acquired this SOFTWARE with HARDWARE, then the SOFTWARE PROD-UCT is licensed with the HARDWARE as a single integrated product. In this case, the SOFTWARE PRODUCT may only be used with the HARDWARE as set forth in this EULA.
- (d) **Rental** You may not rent, lease or lend the SOFTWARE PRODUCT. You may not make it available to others or post it on a server or web site.
- (e) **Software Product Transfer** You may transfer all of Your rights under this EULA only as part of a permanent sale or transfer of the HARDWARE, provided You retain no copies, You transfer all of the SOFTWARE PRODUCT (including all component parts, the media and printed materials, any upgrades and this EULA), and provided the recipient agrees to the terms of this EULA. If the SOFTWARE PRODUCT is an upgrade, any transfer must also include all prior versions of the SOFT-WARE PRODUCT.
- (f) **Termination** Without prejudice to any other rights, DSC may terminate this EULA if You fail to comply with the terms and conditions of this EULA. In such event, You must destroy all copies of the SOFTWARE PRODUCT and all of its component parts.
- (g) **Trademarks** This EULA does not grant You any rights in connection with any trademarks or service marks of DSC or its suppliers.

## **3. COPYRIGHT.**

All title and intellectual property rights in and to the SOFTWARE PRODUCT (including but not limited to any images, photographs, and text incorporated into the SOFTWARE PRODUCT), the accompanying printed materials, and any copies of the SOFTWARE PRODUCT, are owned by DSC or its suppliers. You may not copy the printed materials accompanying the SOFTWARE PRODUCT. All title and intellectual property rights in and to the content which may be accessed through use of the SOFTWARE PRODUCT are the property of the respective content owner and may be protected by applicable copyright or other intellectual property laws and treaties. This EULA grants You no rights to use such content. All rights not expressly granted under this EULA are reserved by DSC and its suppliers.

## **4. EXPORT RESTRICTIONS.**

You agree that You will not export or re-export the SOFTWARE PRODUCT to any country, person, or entity subject to Canadian export restrictions.

**5. CHOICE OF LAW**: This Software License Agreement is governed by the laws of the Province of Ontario, Canada.

## **6. ARBITRATION**

All disputes arising in connection with this Agreement shall be determined by final and binding arbitration in accordance with the Arbitration Act, and the parties agree to be bound by the arbitrator's decision. The place of arbitration shall be Toronto, Canada, and the language of the arbitration shall be English.

## **7. LIMITED WARRANTY**

## **(i) NO WARRANTY**

DSC PROVIDES THE SOFTWARE "AS IS" WITHOUT WARRANTY. DSC DOES NOT WARRANT THAT THE SOFT-WARE WILL MEET YOUR REQUIREMENTS OR THAT OPERATION OF THE SOFTWARE WILL BE UNINTER-RUPTED OR ERROR-FREE.

## **(j) CHANGES IN OPERATING ENVIRONMENT**

DSC shall not be responsible for problems caused by changes in the operating characteristics of the HARDWARE, or for problems in the interaction of the SOFTWARE PRODUCT with non-DSC-SOFTWARE or HARDWARE PRODUCTS.

## **(k) LIMITATION OF LIABILITY; WARRANTY REFLECTS ALLOCATION OF RISK**

IN ANY EVENT, IF ANY STATUTE IMPLIES WARRANTIES OR CONDITIONS NOT STATED IN THIS LICENSE AGREEMENT, DSC'S ENTIRE LIABILITY UNDER ANY PROVISION OF THIS LICENSE AGREEMENT SHALL BE LIMITED TO THE GREATER OF THE AMOUNT ACTUALLY PAID BY YOU TO LICENSE THE SOFTWARE PROD-UCT AND FIVE CANADIAN DOLLARS (CAD\$5.00). BECAUSE SOME JURISDICTIONS DO NOT ALLOW THE EXCLUSION OR LIMITATION OF LIABILITY FOR CONSEQUENTIAL OR INCIDENTAL DAMAGES, THE ABOVE LIMITATION MAY NOT APPLY TO YOU.

## **(l) DISCLAIMER OF WARRANTIES**

THIS WARRANTY CONTAINS THE ENTIRE WARRANTY AND SHALL BE IN LIEU OF ANY AND ALL OTHER WARRANTIES, WHETHER EXPRESSED OR IMPLIED (INCLUDING ALL IMPLIED WARRANTIES OF MER-CHANTABILITY OR FITNESS FOR A PARTICULAR PURPOSE) AND OF ALL OTHER OBLIGATIONS OR LIABILI-TIES ON THE PART OF DSC. DSC MAKES NO OTHER WARRANTIES. DSC NEITHER ASSUMES NOR AUTHORIZES ANY OTHER PERSON PURPORTING TO ACT ON ITS BEHALF TO MODIFY OR TO CHANGE THIS WARRANTY, NOR TO ASSUME FOR IT ANY OTHER WARRANTY OR LIABILITY CONCERNING THIS SOFT-WARE PRODUCT.

## **(m) EXCLUSIVE REMEDY AND LIMITATION OF WARRANTY**

UNDER NO CIRCUMSTANCES SHALL DSC BE LIABLE FOR ANY SPECIAL, INCIDENTAL, CONSEQUENTIAL OR INDIRECT DAMAGES BASED UPON BREACH OF WARRANTY, BREACH OF CONTRACT, NEGLIGENCE, STRICT LIABILITY, OR ANY OTHER LEGAL THEORY. SUCH DAMAGES INCLUDE, BUT ARE NOT LIMITED TO, LOSS OF PROFITS, LOSS OF THE SOFTWARE PRODUCT OR ANY ASSOCIATED EQUIPMENT, COST OF CAPI-TAL, COST OF SUBSTITUTE OR REPLACEMENT EQUIPMENT, FACILITIES OR SERVICES, DOWN TIME, PUR-CHASERS TIME, THE CLAIMS OF THIRD PARTIES, INCLUDING CUSTOMERS, AND INJURY TO PROPERTY.

**WARNING: DSC recommends that the entire system be completely tested on a regular basis. However, despite frequent testing, and due to, but not limited to, criminal tampering or electrical disruption, it is possible for this SOFTWARE PRODUCT to fail to perform as expected.**

## **Introduction**

The **GS2060/GS2065 Communicator** is a GSM / GPRS wireless alarm communicators that send alarm system information to a System I, System II, or System III receiver through the GSM / GPRS digital cellular network.

The **TL206GS/TL265GS Communicators** are dual-path alarm communicators that send alarm system information to a System I, System II, or System III receiver through the Ethernet / Internet or the GSM / GPRS digital cellular network.

The performance of the **TL260GS/TL265GS/GS2060/GS2065 Communicator** depends greatly on GSM network coverage. It should not, therefore, be mounted without first performing placement tests to determine the best location for reception (minimum of one green LED **On**). Optional antenna kits are available.

Installation of the Communicator requires activation with CONNECT 24 to operate. Dealer application forms and additional information on the CONNECT 24 Voice Response Unit (VRU) and web user-interface can be found at www.connect24.com or at the following telephone numbers:

### USA 1-888-251-7458 CANADA 1-888-955-5583

Installation of the Communicator requires the local installer to perform all module programming.

*NOTE: A computer with Internet access is necessary for this programming.* 

To program the Communicator, take the following steps:

1. On your hard drive, locate the laptop's IP address. Retrieve the number of the listening port; this is assigned by the application. You should also have on hand the Communicator's phone number.

2. Using this phone number send the Communicator an 18-digit SMS text message. This SMS text message is to be configured as: **! + IP address + Port number**, without stops or spaces (e.g. !11122233344412345). Note that if you intend to use a port number on your system of less than five digits, this number must be padded with zeroes to bring it up to five digits in length (E.g. Port number 123 must become 00123; note that the zeroes must be added to the beginning of the port number). This message contains the information which allows the Communicator to link up with your laptop.

3. With an existing installation of DLS IV downloading software on your laptop, you now have the ability to program the Communicator using the GUI on the screen. See [Options on page 23](#page-23-0) for detailed programming information. Also, please refer to your DLS IV manual.

For UL Residential Fire and Burglary installations, the **TL260GS/TL265GS/GS2060/GS2065 Communicator** is listed as a primary (sole) communication means or as a backup when used in conjunction with a POTS line (dialer). For UL Commercial Burglary installations, the **TL260GS/TL265GS/GS2060/GS2065 Communicator** is listed for supplementary (backup) use in conjunction with a POTS line (dialer).

*This GSM / Ethernet Communicator is fixed and shall be installed by Service Persons only (Service Person is defined as a person having the appropriate technical training and experience necessary to be aware of hazards to which that person may be exposed in performing a task and of measures to minimize the risks to that person or other persons). It shall be installed and used within an environment that provides the pollution degree max 2, over voltages category II, in non-hazardous, indoor locations only. This manual shall be used with the Installation Manual of the alarm control panel. All instructions specified within that manual must be observed.*

## **Models**

- TL260GS (Ethernet + GSM/GPRS dual-path)
- GS2060 (GSM only)

The above models are suitable for the PC1616 / PC1832 / PC1864 cabinets.

- TL265GS (Ethernet + GSM)
- GS2065 (GSM only)

The above models are suitable for the PC9155 plastic enclosure.

## **Features**

- Fully redundant Internet and GSM/GPRS dual-path alarm communication (TL265GS/TL260GS only)
- Back up and primary GSM/GPRS alarm communication (GS2065/GS2060 only)
- Integrated call routing (TL265GS/TL260GS only)
- Panel remote uploading/downloading support
- Supervision heartbeats via GSM/GPRS and Internet
- 128-bit AES encryption via GSM/GPRS and Internet
- Full event reporting
- SIA format
- PC-Link connection
- Signal strength and Trouble display
- Installer Code (International version only)
- Activating and initializing through Connect 24
- Advanced remote and local programming via DSC DLS IV
- Quad-Band: 850 MHz, 1900 MHz, 900 MHz and 1800 MHz

## **Technical Specifications**

The input voltage to the **TL260GS/TL265GS/GS2060/GS2065 Communicator** can be drawn from the UL/ULC Listed Control Panel or provided by an external UL Listed power supply rated for the application (external power-limited source).

*NOTE: The power supply must be Class II, Power Limited.*

# **Ratings**

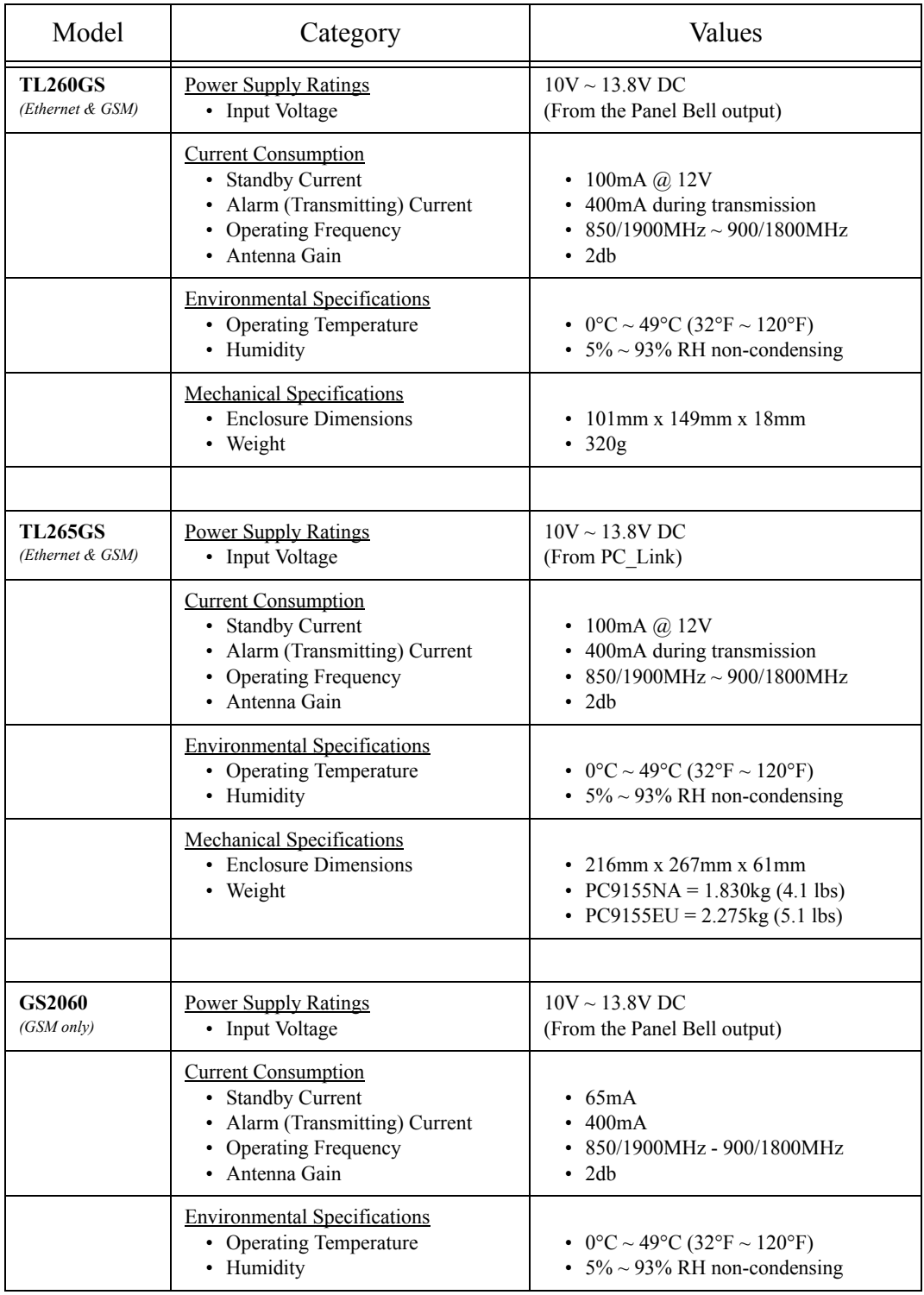

# **Table 1: Communicator Ratings**

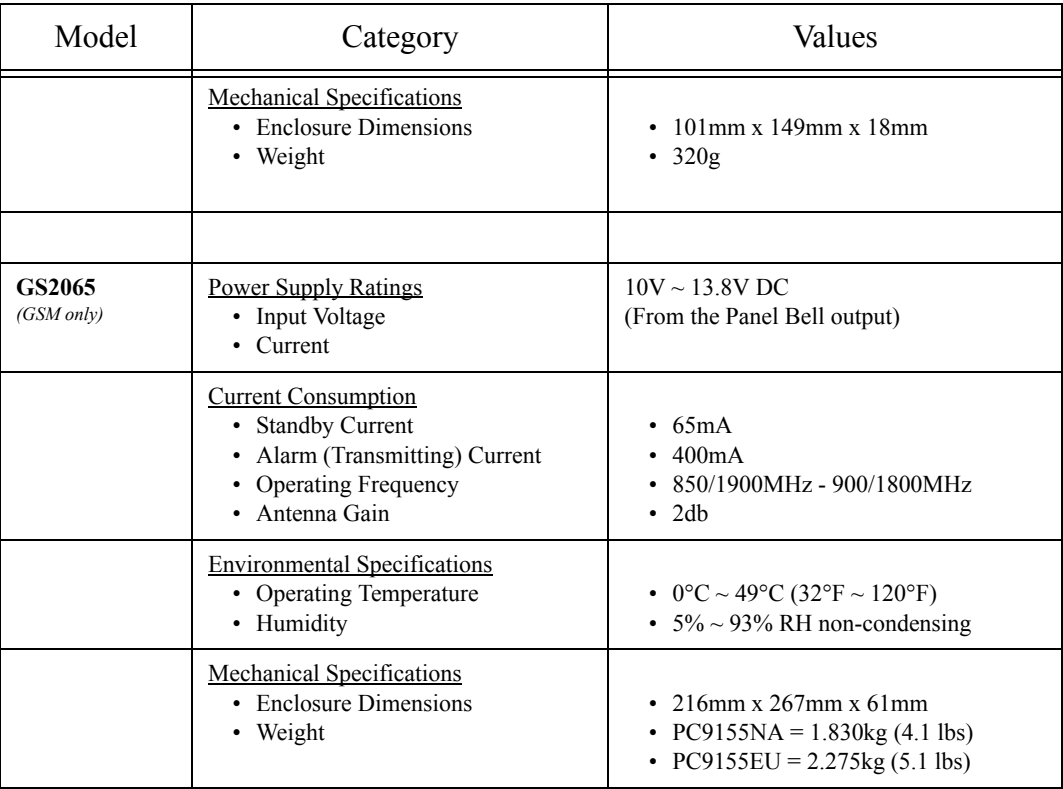

# **Table 1: Communicator Ratings**

# <span id="page-12-0"></span>**Compatibility**

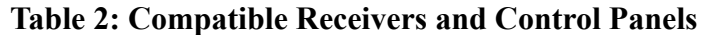

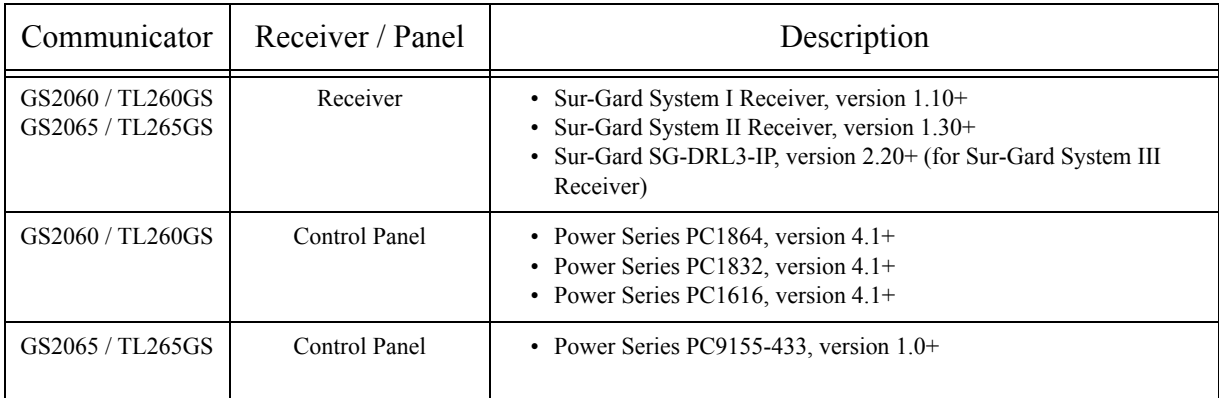

# **INSTALLING THE GSM / ETHERNET COMMUNICATOR**

## **Establishing a communication channel between the Communicator and the PC9155 Panel**

Establishing a communication channel between the Communicator and the panel is critical to ensuring the desired operation of the two units. These steps must be undertaken prior to Connect 24 activation.

- 1. Wire the telephone line, if available.
- 2. Wire the PC9155 panel (but *not* the Communicator).

3. Turn on the PC9155 panel. Program the panel's telephone number, account code, format, GS / IP module enable, and the communication path priority (i.e.  $\text{PSTN} > \text{Ethernet} > \text{GRPS}$ ).

- 4. Turn off the panel.
- 5. Wire the Communicator through the PC-Link.
- 6. Proceed to **[CONNECT 24 Activation Information](#page-13-0)** below.

## <span id="page-13-0"></span>**CONNECT 24 Activation Information**

Only authorized dealers can activate a **TL260GS/TL265GS/GS2060/GS2065 Communicator** with CONNECT 24. Dealer application forms and additional information on the CONNECT 24 Voice Response Unit can be found at the CONNECT 24 web site **www.connect24.com**. Please contact CONNECT 24 at the number below for assistance:

## **USA 1-888-251-7458 CANADA 1-888-955-5583**

- First activate your SIM Card.
- Your SIM card must be activated with Connect 24 prior to use. **Please call the GS Voice Response Unit (GVRU) at least 24 hours prior to installation at 1-866-910-3865.**
- Initialize the Communicator with Connect 24.

Call the GVRU (GS Voice Resonse Unit) at the toll-free number. Follow the voice prompts and enter in your profile number, installer ID number, installer PIN number and central station number. Ensure all information is available before calling the GVRU. All this information can be found in your GVRU Activation Package.

7. Turn on the panel. Wait for the initialization of the Communicator.

For installation of the **TL260GS/TL265GS/GS2060/GS2065 Communicator**, the local installer is responsible for module programming. See **[Compatibility on page 12](#page-12-0)** for more information**.**

## **Installation with PC1616/1832/1864 Control Panel (models TL260GS and GS2060)**

- 1. Assemble the Communicator
- Connect the supplied 12.7cm (5") antenna cable to the radio by inserting the connector through to the Communicator board from the back of the bracket, and then pushing the connector firmly into the socket on the Motorola radio.
- Remove the gold nut and the first nylon washer (washer A) from the threaded section on the cable. Insert the threaded section through and replace the washers and nut. Tighten the assembly by hand.

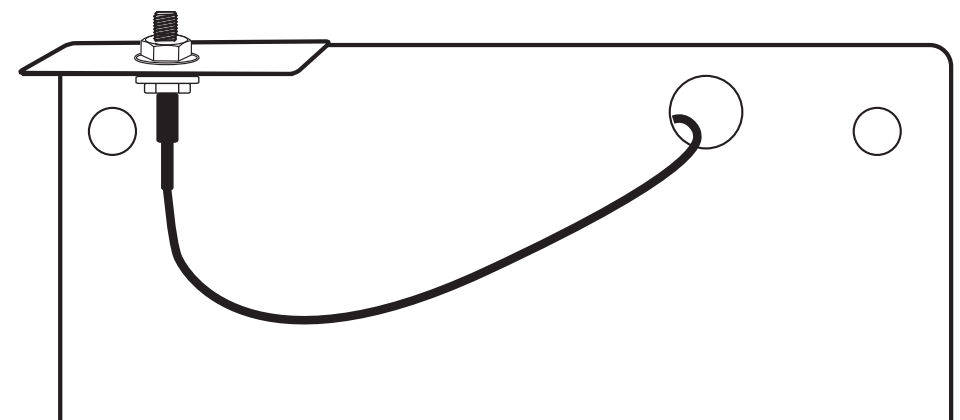

- Remove the four white plastic standoffs from their bag in the Communicator kit.
- Insert the standoffs in through the back of the supplied bracket, using the four holes provided for that purpose located at each of the four corners of the bracket.
- Place the bracket on a solid surface. Grasping the edges of the PCB, keeping the board face up, orient the four holes on the PCB with the four standoffs protruding from the bracket. Push the PCB firmly and evenly onto the standoffs until the PCB is secured to the bracket.
- Insert the previously activated SIM card face down in the SIM card holder.
	- 2. Install the Communicator module into the Cabinet

## *NOTE: Before installing the TL260GS/GS2060 or inserting or removing the SIM card, ensure that the system is turned off.*

- Remove the cabinet's front cover.
- Remove the circular knockout located in the top-right section of the panel. This knockout will be used for connection of the supplied antenna.
- Attach the 4-pin PC-Link cable connector to the panel board. *Note that the red wire is on the left and the black wire is on the right.*
- Insert the Communicator into the panel.
- Locate the screw hole in the right hand wall of the panel. Line up the bracket and the side wall and, using the screw provided, affix the two together. Ensure that the threaded antenna connectijon point appears through the knockout hole of the cabinet.
- There are four terminals on the Communicator available for power connection, labeled **PWR PWR GND GND**.
- Attach either one of the two **PWR** terminals to the panel's **BELL+** terminal.
- Next, attach the other **PWR** terminal to the Bell; also, attach the panel's **BELL-** terminal to the Bell.
- Next, attach the Communicator's **GND** terminal to the panel's **AUX** terminal.
- Finally, locate the 2-terminal block labeled **GND SHLD**. The **SHLD** terminal must be wired to the cabinet's protective earth ground (**EGND**).
- In the cabinet, locate the plug for the Ethernet cable and affix.
- Reassemble the PC1864 cabinet.
- Finally, attach the supplied antenna onto the antenna connector at the top right-hand side of the cabinet. Care must be taken not to overtighten the antenna, as damage to the antenna may occur as a result.

### *NOTE: The installation procedure for the GS2060 is identical to the above, with the exception that it does not have the Ethernet option.*

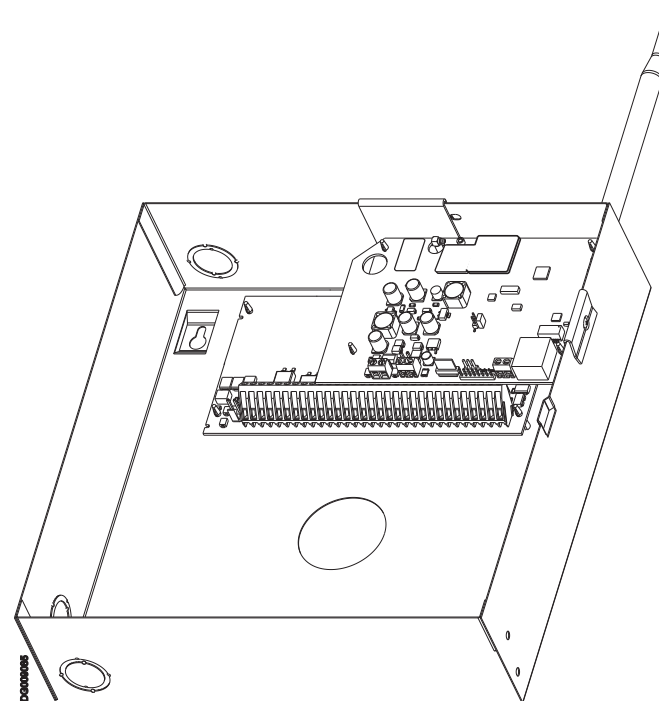

3. Turn on the panel and check signal strength.

- Turn on the unit.
- The green LEDs on the Communicator board will indicate the signal strength. The right-hand green LED must be On and solid - not flashing - for the location to be acceptable. Please refer to [STATUS LEDs on page 18](#page-18-0) for more information.

### **TL260GS/GS2060 Communicator Wiring Diagram**

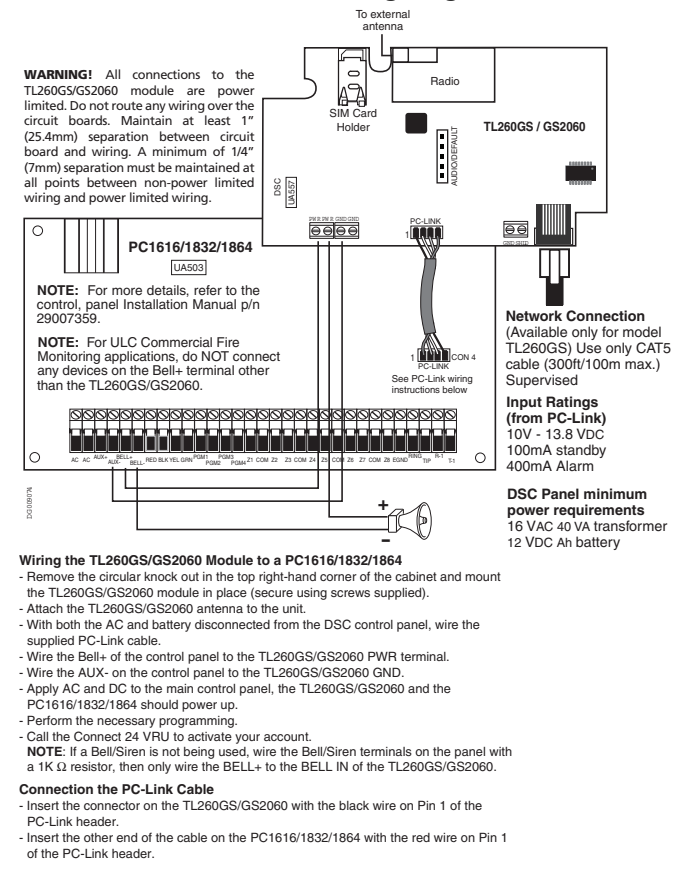

Before leaving the premises the Ethernet communication lines must first be connected to an approved (acceptable to local authorities)type NID device, (UL installations, UL 60950 listed NID, for ULC installations CAN/CSA C22.2. No. 60950-1 Certified NID).

### **Optional Antenna Kits**

The PC1616 / PC1832 / PC1864 cabinet contains an external GSM radio antenna. If the required GSM signal strength cannot be achieved using this antenna, the following selection of GSM extension antenna kits are available to the installer:

- GS15-ANTQ 4.57m (15') Internal Antenna Extension Kit (suitable for internal mounting only)
- GS25-ANTQ 7.62m (25') External Antenna Extension Kit (suitable for external mounting only)
- GS50-ANTQ 15.24m (50') External Antenna Extension Kit (suitable for external mounting only)

Specific instructions for the installation of each extension antenna are included with each kit.

## **Installation with PC9155 Control Panel (models TL265GS and GS2065)**

1. Attach the Communicator to the inside of the PC9155 control panel cabinet if not already present.

## *NOTE: Install the TL265GS / GS2065 before turning on the system. NOTE: Before inserting or removing the SIM card, please ensure the unit is turned off.*

- Separate the cabinet covers and place the **Communicator** in the space provided.
- Attach the 5-pin PC-Link cable to the panel.
- Locate the Ethernet jack on the panel and plug in the cable.
- Locate the 2-terminal block (beside the Ethernet jack) labelled **GND SHLD** and attach to the circuit ground.

*NOTE: If a shielded network cable is being used, this step is optional. Nor is it necessary to complete this step if the cable shield is already grounded by the equipment at the other end.* 

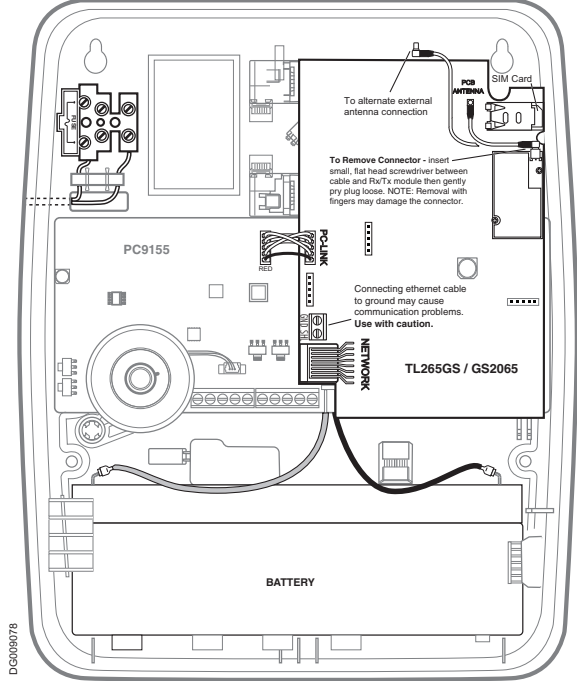

2. Turn on the PC9155 cabinet and check signal strength.

- Turn on the unit.
- The green LEDs will indicate the signal strength. The right-hand green LED must be On and solid not flashing for the location to be acceptable. Please refer to **[STATUS LEDs on page 18](#page-18-0)** for more information.

### **TL265GS/GS2065 Communicator Wiring Diagram**

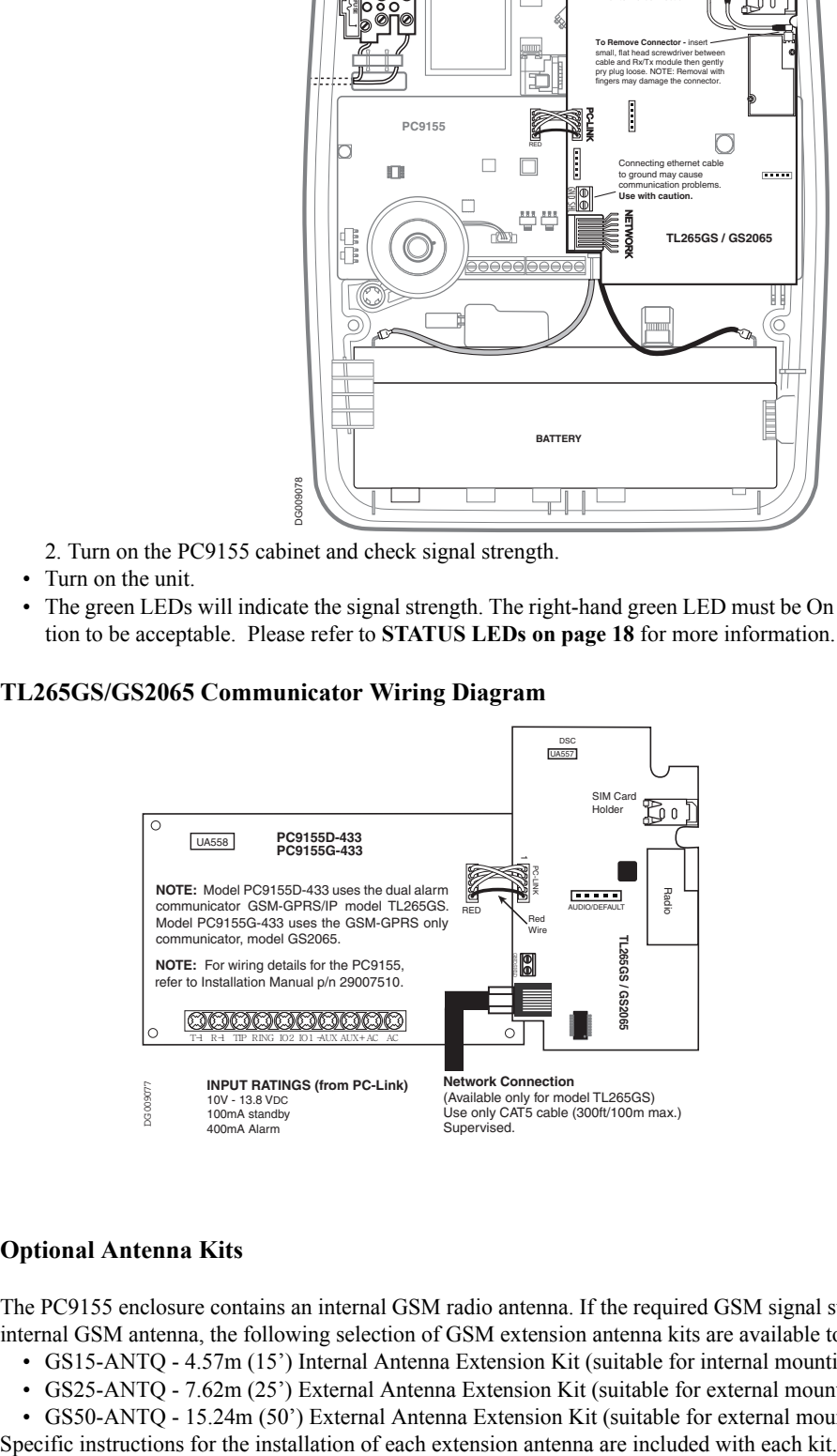

### **Optional Antenna Kits**

The PC9155 enclosure contains an internal GSM radio antenna. If the required GSM signal strength cannot be achieved using the internal GSM antenna, the following selection of GSM extension antenna kits are available to the installer:

- GS15-ANTQ 4.57m (15') Internal Antenna Extension Kit (suitable for internal mounting only)
- GS25-ANTQ 7.62m (25') External Antenna Extension Kit (suitable for external mounting only)
- GS50-ANTQ 15.24m (50') External Antenna Extension Kit (suitable for external mounting only)

## **PC1616 / PC1832 / PC1864 Programming**

In order that your Communicator and your panel operate correctly together, specific panel options must be set. Take the following steps to ensure that your Communicator and your panel work together as intended.

These options must be set at the panel keypad.

1. Program the hexadecimal digits (DCAA) in the telephone number that will be used to contact the GSM / Ethernet Communicator (panel Options 301, 302, 303, 'Telephone Phone Number Programming').

## *NOTE: The leading digit 'D' in the telephone number for dial tone detection is pre-programmed.*

2. In Option 350, program the communication format as **SIA FSK**.

3. In Options 351 through Option 376, program the call direction sub-options for the phone number being used to communicate using the GSM / Ethernet Communicator.

4. Option 382, sub-option 5 must be set to **ON**.

## **Option 301, 302, 303**

- If a legitimate telephone number is entered in these options, you must use PSTN. If a legitimate telephone number is *not* used, you must use DCAA and route through the Communicator.
- Options 301 is Primary communication path, and may be configured either as PSTN or DCAA. Option 302 is redundant, and Option 303 is the backup telephone number to Option 301.

### **Option 350**

If Option 301 (above) is set to DCAA, Option 350 must be set to **SIA**.

### **Option 382**

Option 382, sub-option 5, 'T-Link Interface Enabled', must be set to **On**.

## **PC9155 Programming**

Specific panel options must be set for the correct operation of the Communicator.

With the PC9155 panel, four telephone lines are available to backup one another. You can set up these four lines to perform in one of two ways: Backup dialling or Alternate dialling.

- In the case of Backup dialling, each of the four telephone lines will make five dialling attempts in turn, before a FTC (Failure to Communicate) trouble is generated to the keypad.
- In the case of Alternate dialling, each line makes one dialling attempt before moving on to the next line, cycling through the four lines for a total of five times each. At that point, an FTC trouble is made to the keypad.

You can choose from among five different paths, according to your particular system requirements:

- DCAA Internal (Ethernet 1, Ethernet 2, GSM 1, GSM 2)
- DCBB Ethernet 1
- DCCC Ethernet 2 (backup)
- DCDD GSM 1
- DCEE GSM 2 (backup)

#### *NOTE: Add a single 'F' as a suffix to the entry to populate the remainder of the unused field.*

#### **Option 301, 302, 303, 305**

- If a legitimate telephone number is entered in these options, signal will be communicated using PSTN. If DCAA is entered, signals will be routed depending on the GS / IP module programming. If DCBB, signals will be sent to Ethernet Receiver 1, DCCC = Ethernet Receiver 2, DCDD = GPRS Receiver 1, DCEE = GPRS Receiver 2.
- Options 301, 302, 303 and 305 can be configured as Primary communication paths. Options 302, 303 and 305 may also be configured for backup or redundant communications by using Option 383.

### **Option 350**

If Option 301 (above) is set to DCAA, Option 350 must be set to **SIA**.

**Option 382** Option 382, sub-option 5, 'T-Link Interface Enabled', must be set to **On**.

## Connecting the TL260GS/TL265GS/GS2060/GS2065 Communicator

- Power Terminal Blocks
- PC-Link Connection
- Ethernet Interface
- Hardware Default Jumper

# <span id="page-18-0"></span>**STATUS LEDs**

The module has four onboard surface mount LED indicators. These include a **Trouble Status LED on page 18**, a **[Network Con](#page-20-0)[nection Status LED on page 20](#page-20-0)**, and two **[Signal Strength LEDs on page 20](#page-20-1)**.

# **Trouble Status LED**

This Yellow LED will flash to indicate a trouble on the unit. The number of flashes indicates the type of trouble. See the table below for the types of conditions which will activate the Trouble Status LED.

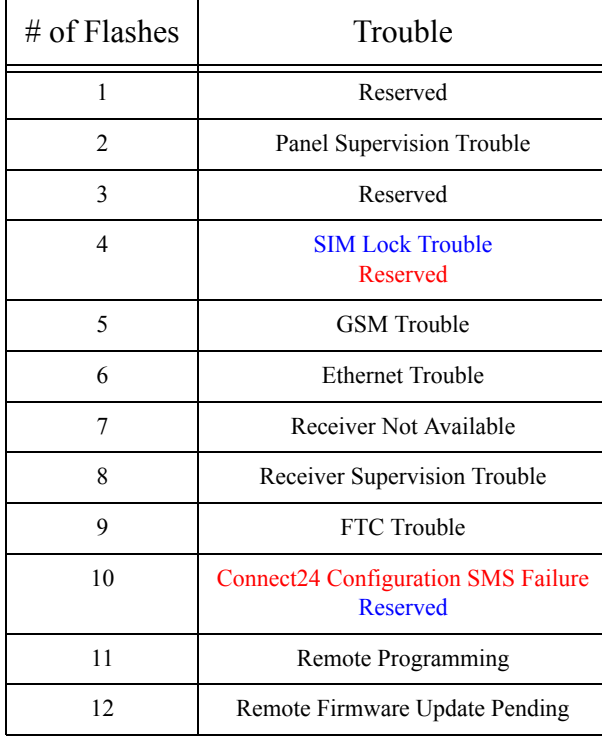

## **Table 3: Trouble Status LED**

<span id="page-18-1"></span>**Panel Supervision Trouble**

.

This trouble will be indicated when communication between the Communicator module and the control panel fails. If for some reason the the module can not communicate with the panel - eg, loss of power to the panel - the module itself will send a 'Panel Absent Trouble Event' message to the central station receiver. When communication returns, a 'Panel Absent Restore Event' is sent by the module to the central station receiver. Its reporting codes are ET0001 for Trouble, ER0001 for Restore.

### *NOTE: The Panel Supervision Trouble / Restore is an internal event. It is the only in ternal event; all other events are external.*

## **Lockout Trouble**

This trouble will signify that the SIM lock feature has been enabled and the unit has not been programmed with the correct PIN for the SIM card. Lockout Trouble equates to SIM Lock Trouble or Network Lock Trouble.

### <span id="page-19-0"></span>**GSM Trouble**

This trouble is indicated for any one of the three following conditions: Radio or SIM Failure; GSM Network Trouble; Insufficient Signal Strength.

### <span id="page-19-1"></span>**Ethernet Trouble**

This trouble is indicated when the Ethernet link between the transmitter and the local hub or router is absent.

### <span id="page-19-2"></span>**Receiver Not Available**

This trouble is triggered if the unit is not able to successfully initialize with any of the programmed receivers.

### <span id="page-19-3"></span>**Receiver Supervision Trouble**

This trouble is indicated when receiver supervision is enabled and communication between the communicator module and the receiver fails.

## <span id="page-19-4"></span>**FTC Trouble**

This trouble is indicated when the unit fails to communicate module events to the central station.

### **Connect 24 Configuration SMS Failure**

This trouble is indicated when the unit fails to receive programming from Connect24.

### <span id="page-19-5"></span>**Remote Programming**

This indication is displayed during a remote firmware upgrade or during remote console programming.

#### **Remote Firmware Update Pending**

This indication is displayed when the UL Firmware Update feature is enabled and the TFTP settings have been loaded into the unit. It is indicated by twelve flashes of the Trouble Status LED.

When this indication is present, local user intervention is required to complete the firmware update process. The user must place the hardware default jumper on the unit, then reset the unit to complete the firmware upgrade process.

# <span id="page-20-0"></span>**Network Connection Status LED**

The normal state of the Red Network Connection Status LED is Off when there are no network connection issues present. This LED will activate when there is an issue with either the Ethernet or the GPRS network connection. This LED will be triggered:

- If the physical Ethernet cable is not connected
- If the DHCP configuration fails
- If the unit fails to get an IP address from the GPRS network
- When the GPRS connection has been reset

## <span id="page-20-1"></span>**Signal Strength LEDs**

The two Green signal strength LEDs are used to display the radio's signal strength. Green 1  $\blacksquare$ , Green 2

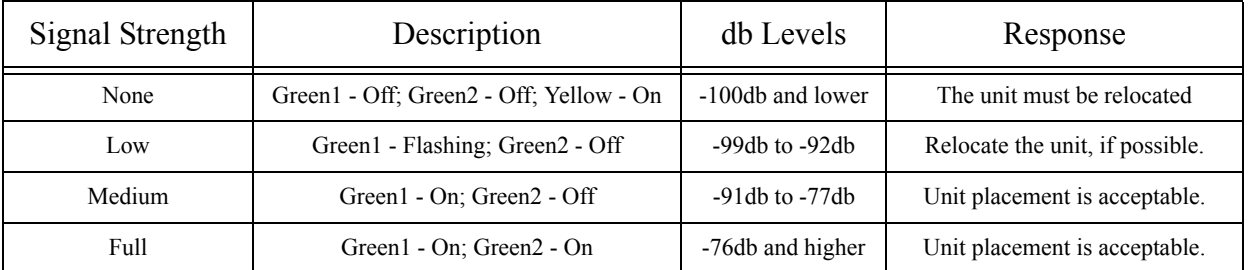

## **Table 4: Radio Signal Strength**

*NOTE: If during installation the radio signal strength weakens, the unit must be relocated. Should relocation of the unit be insufficient in improving the radio signal strength, an antenna extension may be added.*

### **Adding an Antenna Extension**

In the case of poor signal strength, an Antenna Extension Bracket kit may be required to rectify it. Take the following steps to install an antenna extension kit:

- 1. Turn off the power to the Communicator by physically unplugging the unit from its power supply.
- 2. Attach one end of the extension cable to the Communicator and the other end to the antenna itself.
- 3. Reattach the power supply and turn on.
- 4. Move the antenna around until you have received a strong signal.
- 5. Mount the antenna bracket at that location.

### **Hardware Default Jumper**

You can reset the hardware options for the Communicator. Reasons for doing so could include, but are not restricted to, a change of the central station IP address, or a system malfunction without obvious causes. Take the following steps to reset your Communicator's hardware options to their default settings.

- 1. Locate the set of five vertically aligned pins in the middle of the Communicator board.
- 2. Counting from the bottom, the first three pins are reserved for future use. You may discount these.
- 3. The final two pins require a jumper in order to reset the hardware values.
- 4. Turn off power to the Communicator.

5. Apply the jumper to the two pins.

6. Turn on power to the Communicator. Wait for ten seconds.

7. Remove the jumper from the pins.

The hardware settings of your Communicator have now been reset to their default values.

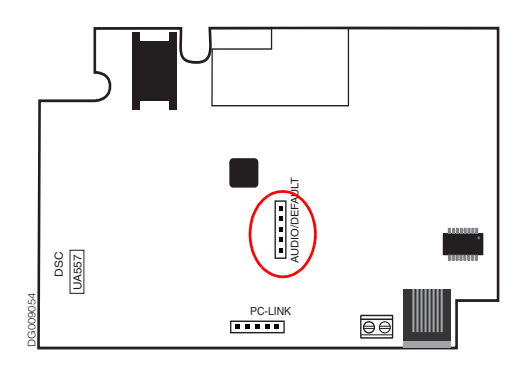

## **Communicator Troubles on a 9155 Panel**

The following troubles will appear on the keypad LCD when encountered by a Communicator on the 9155 panel.

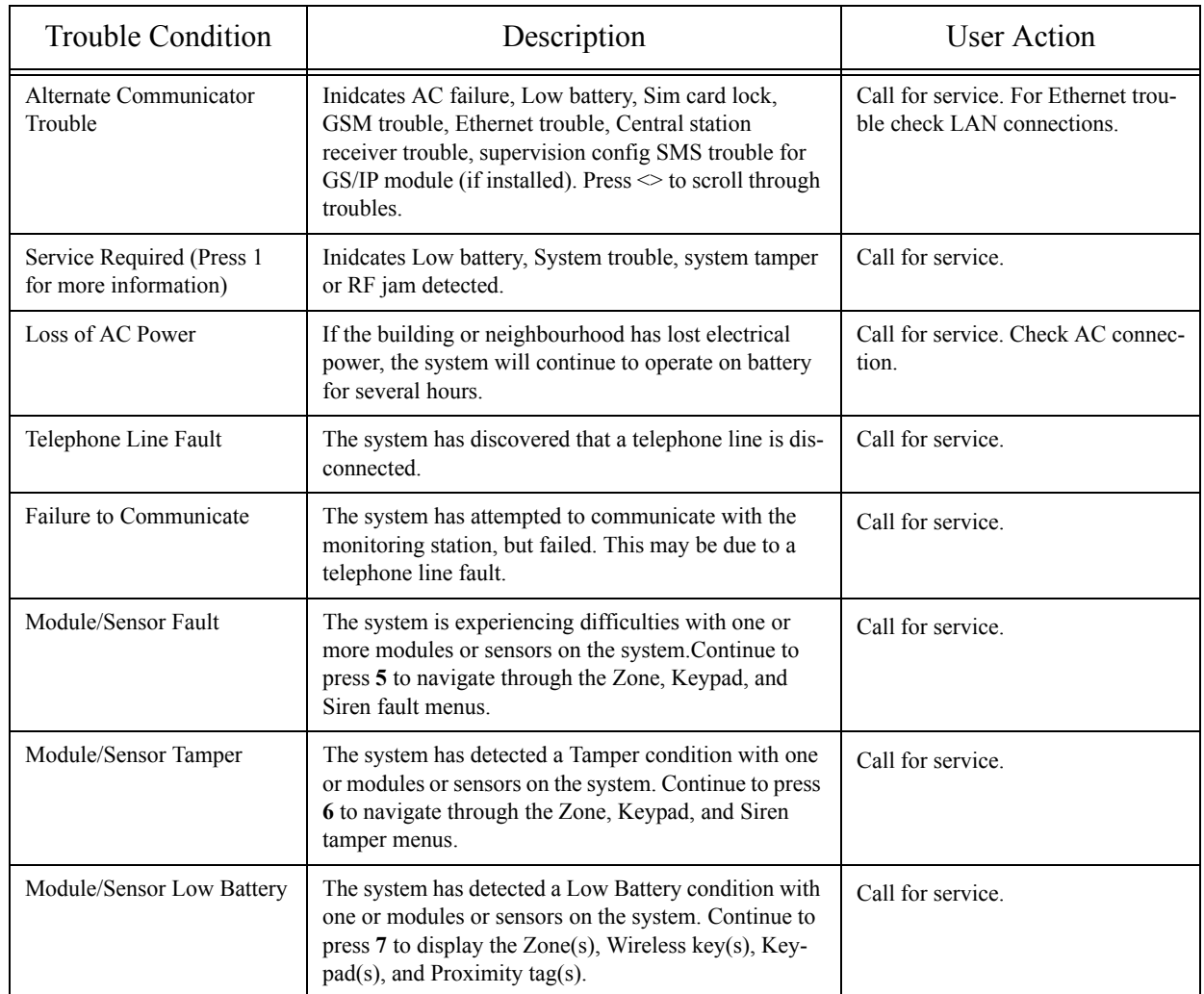

## **Table 5: Communicator Troubles on a 9155 Panel**

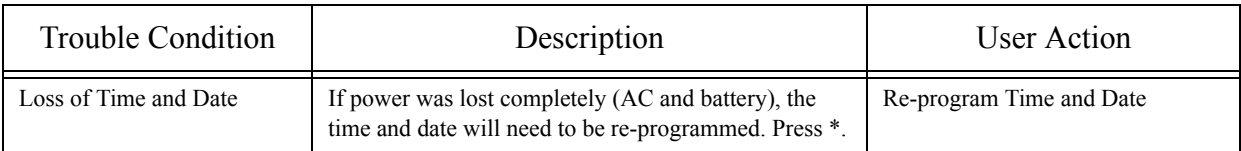

## **Table 5: Communicator Troubles on a 9155 Panel**

## **Communicator Troubles on a 1616 / 1832 / 1864 Panel**

The General System trouble is the sole trouble that will appear on the keypad LCD when encountered by a Communicator on the 1616 / 1832 / 1864 panel.

## <span id="page-22-0"></span>**Firmware Upgrade Default**

The firmware upgrade default differs from a full default, in that it is not as comprehensive. The following sections do *not* default during a Firmware Upgrade Default:

- Ethernet IP Address
- Ethernet IP Subnet Mask
- Ethernet Gateway IP Address
- DLS Incoming Port
- DLS Outgoing Port

## **UL Firmware Update**

### *NOTE: In order to comply with UL when this option is enabled, a remote flash upgrade will require an installer to be on-site.*

## **UL Remote Flash Update Operation**

- If this option is enabled, the unit will not perform a flash update unless the unit is restarted with the hardware default jumper in place.
- The remote server will configure the TFTP settings in the device and will restart the unit.
- If this option is enabled, restarting the unit will *not* initiate a TFTP session. However, when the hardware default jumper is in place and the unit is restarted, the unit *will* initiate the TFTP session.
- The first reset after the TFTP session will ignore the hardware default jumper; subsequent resets with the hardware default will result in a hardware default taking place.
- At the end of the TFTP session the unit shall perform a **[Firmware Upgrade Default](#page-22-0)**.

## <span id="page-23-0"></span>**Options**

## **System Options**

[Option 001: Ethernet IP Address on page 23](#page-23-1) [Option 002: Ethernet IP Subnet Mask on page 23](#page-23-2) [Option 003: Ethernet Gateway IP Address on page 23](#page-23-3) [Option 004: Receiver Supervision Interval on page 24](#page-24-0) [Option 005: System Toggle Options on page 24](#page-24-1)

### **Programming Options**

[Option 011: Installer Code on page 25](#page-25-0) [Option 012: DLS Port on page 25](#page-25-1) [Option 013: DLS Local Port on page 25](#page-25-2)

### **Ethernet Receiver 1 Options**

[Option 101: Ethernet Receiver 1 Account Code on page 25](#page-25-3) [Option 102: Ethernet Receiver 1 DNIS on page 25](#page-25-4) [Option 103: Ethernet Receiver 1 Address on page 25](#page-25-5) [Option 104: Ethernet Receiver 1 Local Port on page 26](#page-26-0) [Option 105: Ethernet Receiver 1 Remote Port on page 26](#page-26-1)

### **Ethernet Receiver 2 Options**

[Option 111: Ethernet Receiver 2 Account Code on page 26](#page-26-2) [Option 112: Ethernet Receiver 2 DNIS on page 26](#page-26-3) [Option 113: Ethernet Receiver 2 Address on page 26](#page-26-4) [Option 114: Ethernet Receiver 2 Local Port on page 26](#page-26-5) [Option 115: Ethernet Receiver 2 Remote Port on page 26](#page-26-6)

### **GPRS Receiver 1 Options**

[Option 201: GPRS Receiver 1 Account Code on page 27](#page-27-0) [Option 202: GPRS Receiver 1 DNIS on page 27](#page-27-1) [Option 203: GPRS Receiver 1 Address on page 27](#page-27-2) [Option 204: GPRS Receiver 1 Port on page 27](#page-27-3) [Option 205: GPRS Receiver 1 APN on page 27](#page-27-4)

## **GPRS Receiver 2 Options**

[Option 211: GPRS Receiver 2 Account Code on page 27](#page-27-5) [Option 212: GPRS Receiver 2 DNIS on page 27](#page-27-6) [Option 213: GPRS Receiver 2 Address on page 28](#page-28-0) [Option 214: GPRS Receiver 2 Port on page 28](#page-28-1) [Option 215: GPRS Receiver 2 APN on page 28](#page-28-2)

### **GPRS Options**

[Option 221: GPRS Public APN on page 28](#page-28-3) [Option 222: GPRS Login User Name on page 28](#page-28-4) [Option 223: GPRS Login Password on page 28](#page-28-5)

### **System Information**

[Option 991: Firmware Version on page 28](#page-28-6) [Option 992: Ethernet IP Address on page 28](#page-28-7) [Option 993: GPRS IP Address on page 29](#page-29-0) [Option 994: SIM Number on page 29](#page-29-1) [Option 995: Telephone Number on page 29](#page-29-2) [Option 996: IMEI Number on page 29](#page-29-3) [Option 997: MAC Number on page 29](#page-29-4) [Option 999: Software Default on page 29](#page-29-5)

## **System Options**

## <span id="page-23-1"></span>**Option 001: Ethernet IP Address**

*Default (192.168.0.99) NOTE: If Option 001 is set to '0.0.0.0', DHCP will set all values for the Ethernet IP Address, Subnet Mast, and Gateway.*

Enter the IP address of the dual communicator. Take care to ensure that the IP address is unique to your communicator on the local network. The IP address must be entered as a dotted decimal number (e.g. 192.168.1.100). Each three-digit segment of the IP address must be within a valid range of 000 to 255.

## <span id="page-23-2"></span>**Option 002: Ethernet IP Subnet Mask**

*Default (255.255.255.000)*

Enter the Ethernet IP Subnet Mask address of the dual communicator. The subnet mask must be entered as a dotted decimal number (e.g. 255.255.255.000). Each three-digit segment of the address must be within a valid range of 000 to 255.

## <span id="page-23-3"></span>**Option 003: Ethernet Gateway IP Address**

*Default (0.0.0.0)*

Enter the Ethernet Gateway IP address of the dual communicator. The address must be entered as a dotted decimal number (e.g. 192.168.1.100). Each three-digit segment of the address must be within a valid range of 000 to 255. The gateway is used in the event that the destination address is not on the local network. The data will need to be sent through a router device. This is the address of that router device.

## <span id="page-24-0"></span>**Option 004: Receiver Supervision Interval**

*Default (0000)*

When receiver supervision is enabled (Option 005, bit 1 and bit 2) the unit sends heartbeats to Ethernet Receiver 1 and GPRS Receiver 1 to indicate that it is still running. Use Option 004 to set the interval time at which heartbeats are sent. Receiver Supervision Interval window times are listed in the table below.

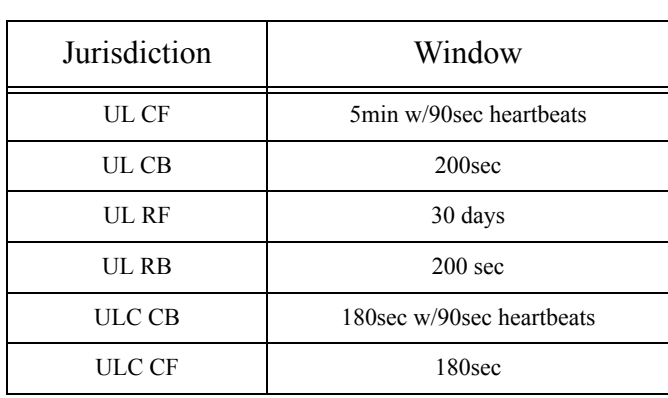

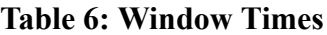

The value you enter for Option 004 must be within the window time stated.

## <span id="page-24-1"></span>**Option 005: System Toggle Options**

*Default ()*

## **Table 7: System Toggle Options**

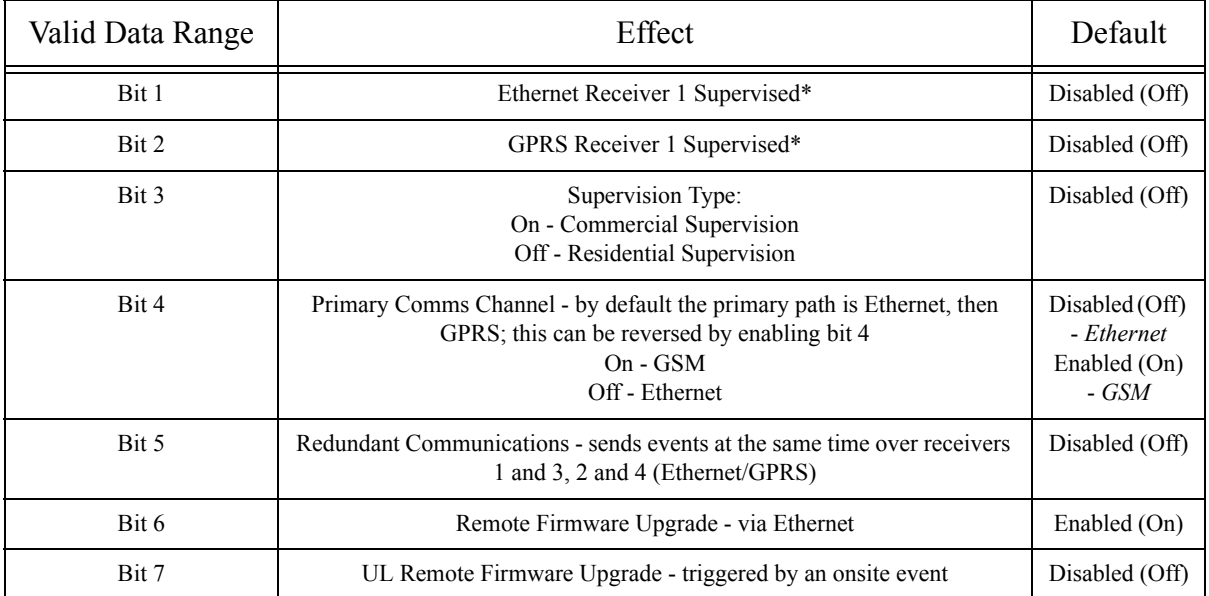

## **Table 7: System Toggle Options**

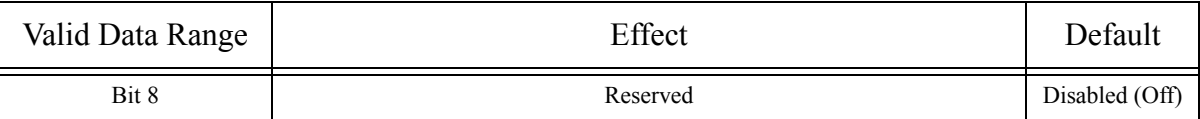

*NOTE: \*Receivers 1 and 3 can be supervised; if enabled, heartbeats are sent. Receivers 2 and 4 cannot be supervised.*

## **Programming Options**

## <span id="page-25-0"></span>**Option 011: Installer Code**

*Default (CAFE)*

This option is used to program the installer code of the Communicator module. Valid entries range from 0000 to FFFF hexadecimal.

## <span id="page-25-1"></span>**Option 012: DLS Port**

*Default (3062)*

The DLS Port is the port DLSV will use when connecting to the Communicator. Valid entries range from 0000 to FFFF hexadecimal.

## <span id="page-25-2"></span>**Option 013: DLS Local Port**

*Default (3063)*

The DLS local port is used when the Communicator is connecting to DLSV. You can use this option to set the value of the local outgoing port. Set the value of this port if your installation is located behind a firewall and must be assigned a particular port number, as determined by your network administrator. Valid entries range from 0000 to FFFF hexadecimal.

## **Ethernet Receiver 1 Options**

## <span id="page-25-3"></span>**Option 101: Ethernet Receiver 1 Account Code**

Default (0000FFFFFF)

The account code is used by the central station to distinguish between transmitters. This account code is used when transmitting signals to the central station receiver. Signals received from the control panel will use the control panel account number. Valid entries will range from 0000000000 to FFFFFFFFFF hexadecimal.

## <span id="page-25-4"></span>**Option 102: Ethernet Receiver 1 DNIS**

*Default (000000)*

The DNIS is used in addition to the Account Code to to identify the Communicator module as the central station. Valid entries range from 000000 to 0FFFFF hexadecimal.

## <span id="page-25-5"></span>**Option 103: Ethernet Receiver 1 Address**

*Default (0.0.0.0)*

Enter the Ethernet receiver 1 IP address. This information will be provided by your central station. Note that when a valid address has been entered, the Ethernet will be considered to be enabled and will communicate events over the Ethernet channel. The

address must be entered as four 3-digit entries (e.g. 192.168.1.101). Each 3-digit segment of the address must be within a valid range of 000 to 255.

### <span id="page-26-0"></span>**Option 104: Ethernet Receiver 1 Local Port**

*Default (3060)*

You can use this option to set the value of the local outgoing port. You can set the value of this port in case your installation is located behind a firewall and must be assigned a particular port number as determined by your network administrator. Valid entries range from 0000 to FFFF hexadecimal.

### <span id="page-26-1"></span>**Option 105: Ethernet Receiver 1 Remote Port**

*Default (3061)*

Option 105 determines the port of Ethernet receiver 1. Valid entries range from 0000 to FFFF hexadecimal.

## **Ethernet Receiver 2 Options**

## <span id="page-26-2"></span>**Option 111: Ethernet Receiver 2 Account Code**

Default (0000FFFFFF)

 The account code is used by the central station to distinguish between transmitters. This account code is used when transmitting signals to the central station receiver. Signals received from the control panel will use the control panel account number. Valid entries will range from 0000000000 to FFFFFFFFFF hexadecimal.

## <span id="page-26-3"></span>**Option 112: Ethernet Receiver 2 DNIS**

Default (000000)

The DNIS is used in addition to the Account Code to to identify the Communicator module as the central station. Valid entries range from 000000 to 0FFFFF hexadecimal.

### <span id="page-26-4"></span>**Option 113: Ethernet Receiver 2 Address**

*Default (0.0.0.0)*

Enter the Ethernet receiver 2 IP address. This information will be provided by your central station. Note that when a valid address has been entered, the Ethernet will be considered to be enabled and will communicate events over the Ethernet channel. The address must be entered as four 3-digit entries (e.g. 192.168.1.101). Each 3-digit segment of the address must be within a valid range of 000 to 255.

### <span id="page-26-5"></span>**Option 114: Ethernet Receiver 2 Local Port**

*Default (3065)*

You can use this option to set the value of the local outgoing port. You can set the value of this port in case your installation is located behind a firewall and must be assigned a particular port number as determined by your network administrator. Valid entries range from 0000 to FFFF hexadecimal.

## <span id="page-26-6"></span>**Option 115: Ethernet Receiver 2 Remote Port**

*Default (3061)*

Option 115 determines the port of Ethernet receiver 2. You can set the value of this port in case your installation is located behind a firewall, and must be assigned a particular port number as determined by your central station system administrator. Valid entries range from 0000 to FFFF hexadecimal.

## **GPRS Receiver 1 Options**

## <span id="page-27-0"></span>**Option 201: GPRS Receiver 1 Account Code**

Default (0000000000)

The account code is used by the central station to distinguish between transmitters. This account code is used when transmitting signals to the central station receiver. Signals received from the control panel will use the control panel account number. Valid entries will range from 0000000000 to FFFFFFFFFF hexadecimal.

## <span id="page-27-1"></span>**Option 202: GPRS Receiver 1 DNIS**

Default (000000)

The DNIS is used in addition to the Account Code to to identify the Communicator module as the central station. Valid entries range from 000000 to 0FFFFF hexadecimal.

## <span id="page-27-2"></span>**Option 203: GPRS Receiver 1 Address**

*Default (0.0.0.0)*

Enter the GPRS receiver 1 IP address. This information will be provided by your central station. Note that when a valid address has been entered, the GPRS will be considered to be enabled and will communicate events over the GPRS channel. The address must be entered as four 3-digit entires (e.g. 192.168.1.101). Each 3-digit segment of the address must be within a valid range of 000 to 255.

## <span id="page-27-3"></span>**Option 204: GPRS Receiver 1 Port**

*Default (0000)*

Option 204 determines the port of GPRS receiver 1. You can set the value of this port in case your installation is located behind a firewall, and must be assigned a particular port number as determined by your central station system administrator. Valid entries range from 0000 to FFFF hexadecimal.

## <span id="page-27-4"></span>**Option 205: GPRS Receiver 1 APN**

*Default ()*

The APN (Access Point Name) identifies the GPRS network the communicator will connect to. This information is available from your network carrier.

## **GPRS Receiver 2 Options**

## <span id="page-27-5"></span>**Option 211: GPRS Receiver 2 Account Code**

Default (0000000000)

The account code is used by the central station to distinguish between transmitters. This account code is used when transmitting signals to the central station receiver. Signals received on the control panel will use the control panel account number. Valid entries will range from 0000000000 to FFFFFFFFFFF hexadecimal.

## <span id="page-27-6"></span>**Option 212: GPRS Receiver 2 DNIS**

Default (000000)

The DNIS is used in addition to the Account Code to to identify the Communicator module as the central station. Valid entries range from 000000 to 0FFFFF hexadecimal.

### <span id="page-28-0"></span>**Option 213: GPRS Receiver 2 Address**

*Default (0.0.0.0)*

Enter the GPRS receiver 2 IP address. This information will be provided by your central station. Note that when a valid address has been entered, the GPRS will be considered to be enabled and will communicate events over the GPRS channel. The address must be entered as four 3-digit entries (e.g. 192.168.1.101). Each 3-digit segment of the address must be within a valid range of 000 to 255.

## <span id="page-28-1"></span>**Option 214: GPRS Receiver 2 Port**

*Default (0000)*

Option 214 determines the port of GPRS receiver 2. You can set the value of this port in case your installation is located behind a firewall, and must be assigned a particular port number as determined by your central station system administrator. Valid entries range from 0000 to FFFF hexadecimal.

## <span id="page-28-2"></span>**Option 215: GPRS Receiver 2 APN**

*Default ()*

The APN (Access Point Name) identifies the GPRS network the communicator will connect to. This information is available from your network carrier.

## **GPRS Options**

## <span id="page-28-3"></span>**Option 221: GPRS Public APN**

*Default (*)

When your communicator is operating on a private APN, you can use this option to switch to a public APN for DLS sessions. This information is available from your network carrier.

See **[Option 215: GPRS Receiver 2 APN](#page-28-2)** above for more information on APNs.

## <span id="page-28-4"></span>**Option 222: GPRS Login User Name**

*Default (*)

Some network carriers require you to provide login credentials when connecting to an APN. Enter your login user name here.

## <span id="page-28-5"></span>**Option 223: GPRS Login Password**

*Default (*)

Some network carriers require you to provide login credentials when connecting to an APN. Enter your login password here.

## **System Information**

## <span id="page-28-6"></span>**Option 991: Firmware Version**

You can use this option to confirm the firmware version of the device.

## <span id="page-28-7"></span>**Option 992: Ethernet IP Address**

You can use this option to confirm the IP address of the Ethernet port.

### <span id="page-29-0"></span>**Option 993: GPRS IP Address**

You can use this option to confirm the IP address of the GPRS connection.

## <span id="page-29-1"></span>**Option 994: SIM Number**

You can use this option to confirm the SIM number of the device.

## <span id="page-29-2"></span>**Option 995: Telephone Number**

You can use this option to confirm the telephone number of the device.

## <span id="page-29-3"></span>**Option 996: IMEI Number**

You can use this option to confirm the IMEI of the radio.

### <span id="page-29-4"></span>**Option 997: MAC Number**

You can use this option to confirm the MAC address of the device.

### <span id="page-29-5"></span>**Option 999: Software Default**

*Default (FF)*

You can use Option 999 to apply broad changes to the programming options.

- Enter **00** to return all programming options to their factory default settings.
- Enter **55** to reset the unit. After making changes to the network settings, you must reset the board in order for these changes to take effect.

## **Programming Worksheets**

## **System Options**

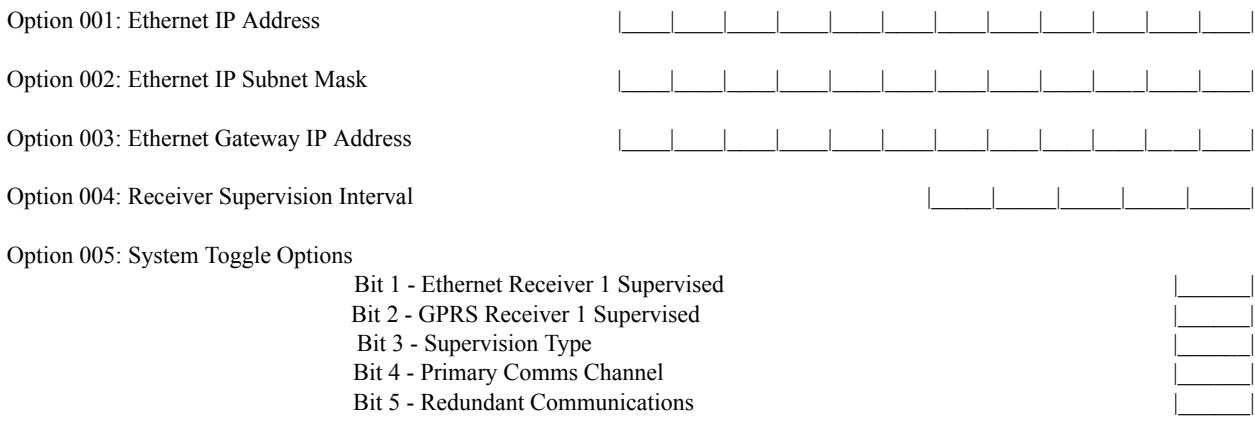

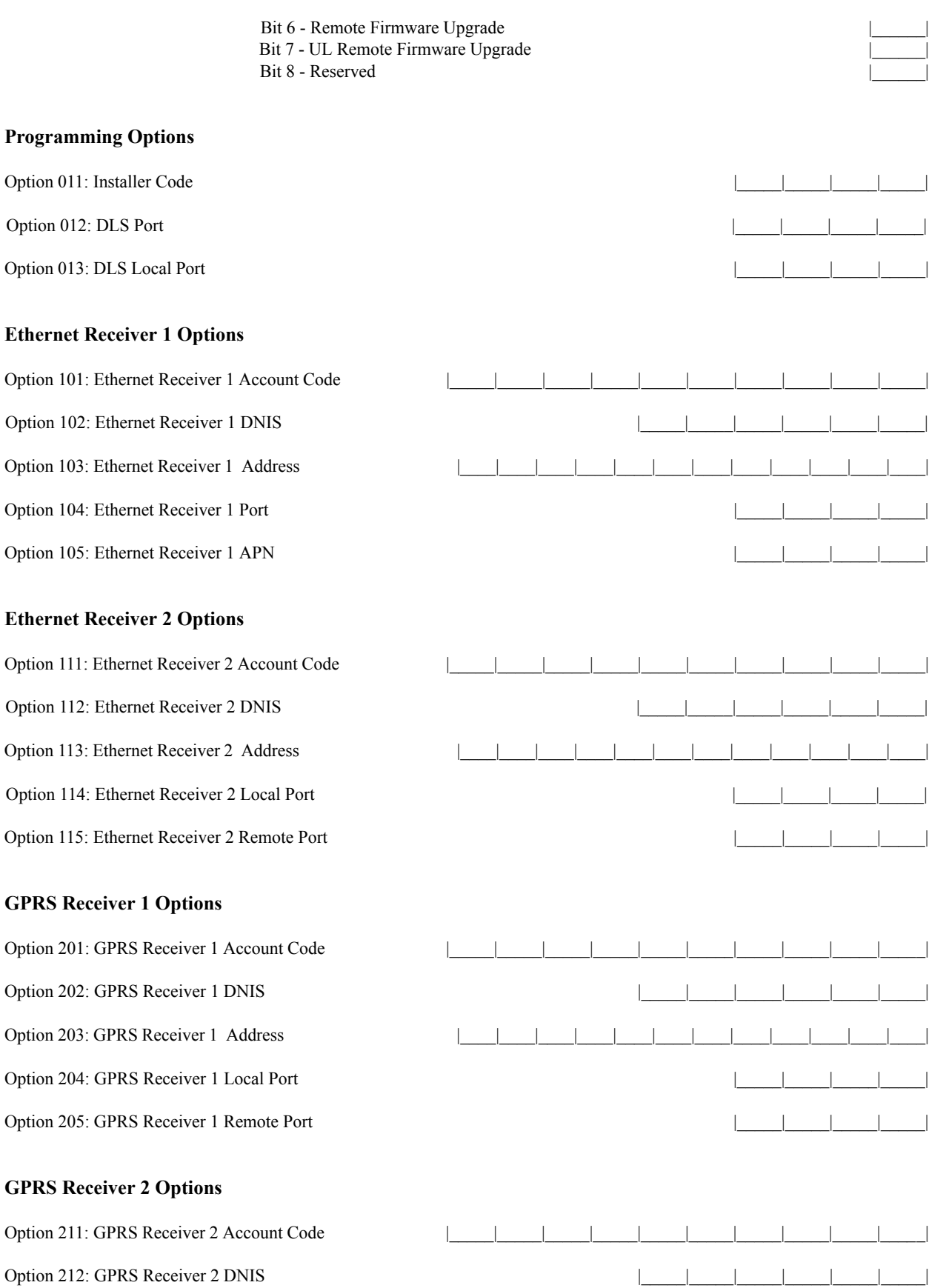

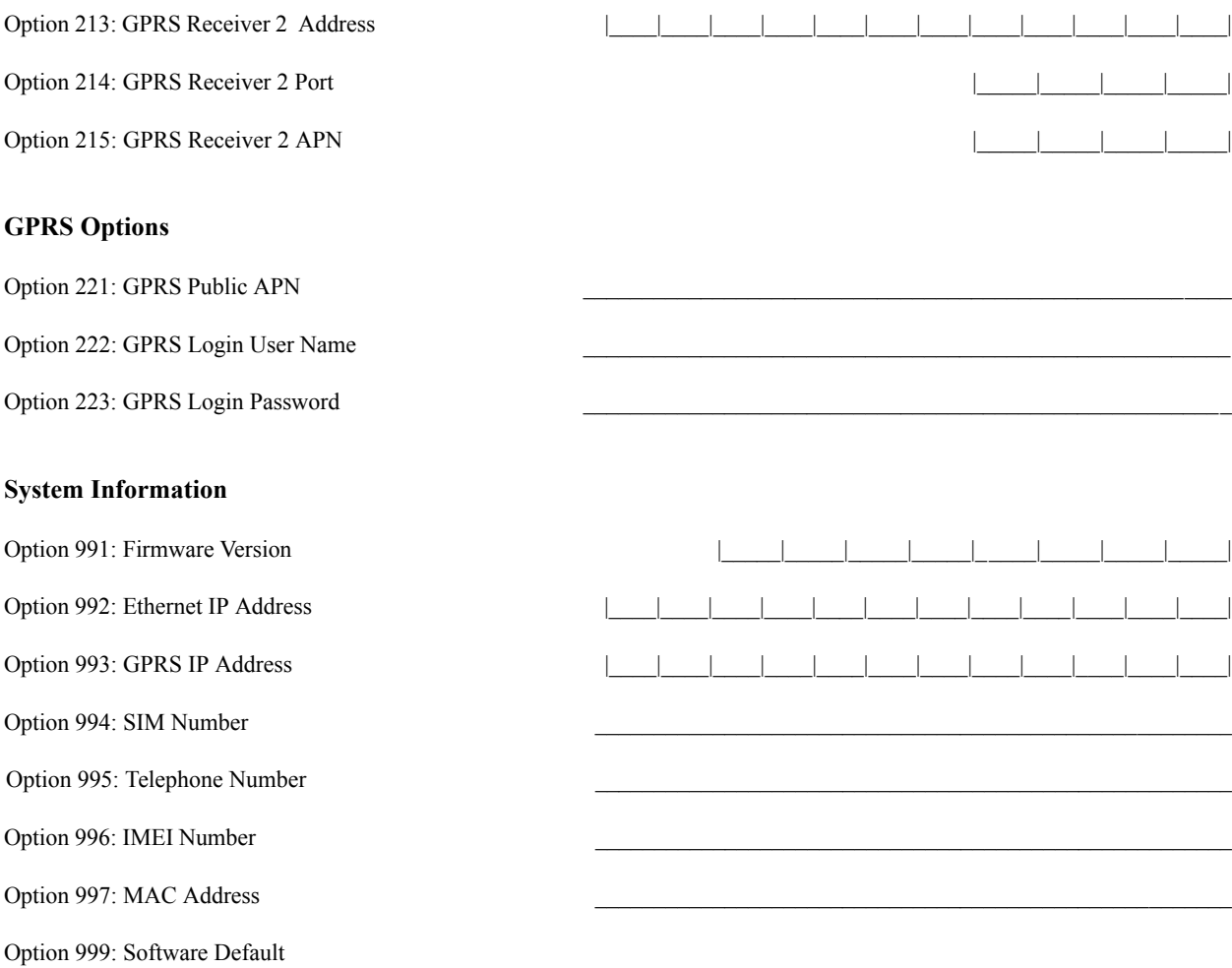

# **Troubleshooting**

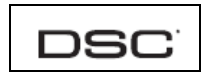

**Technical Support: 1-800-387-3630 (Canada / US) 905-760-3000 (International) www.dsc.com**

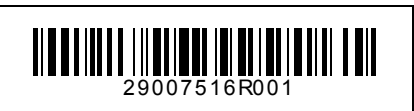

**© 2008 Digital Security Controls**